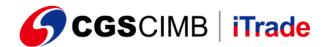

NOTE: The new app only compatible to work with the Android device 9.0 or later and iPhone iOS 13.0 or later.

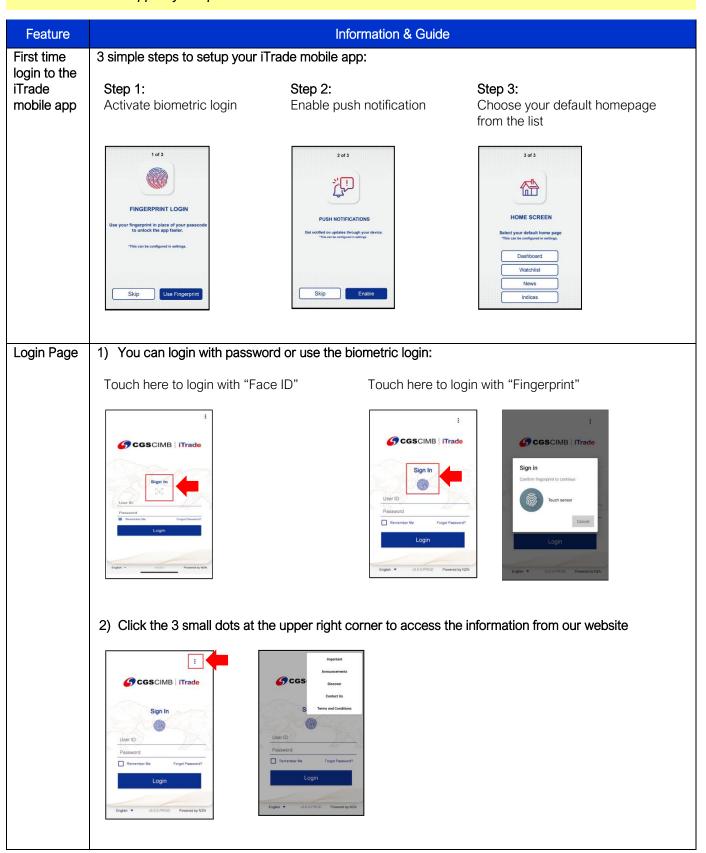

Page 1 of 14 Version: 14102022

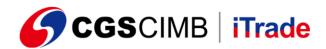

# Forgot & Reset Password

# How to reset password in iTrade mobile app?

#### Step 1:

Click "Forgot Password" in the login screen.

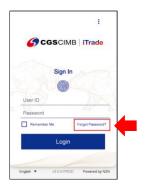

#### Step 2:

Enter your "User ID" here and click "Next"

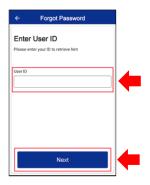

# Step 3:

Enter the answer of the hint and click "Submit"

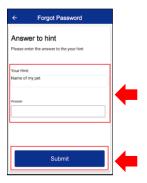

# Step 4:

You will receive an email containing a 6-digit temporary password from "CGS-CIMB iTrade. Please follow the instructions in the email to reset your password.

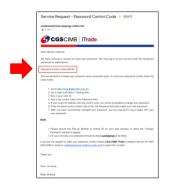

#### Tips:

The temporary password will be sent to your CGS-CIMB iTrade registered email address.

# Forgot & Reset PIN

# How to reset PIN in iTrade mobile app?

#### Step 1:

Go to "Settings" screen from "Menu"

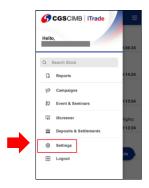

#### Step 2:

Click "Forgot PIN" in the "Settings" screen.

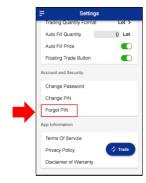

# Step 3:

Enter the answer of the hint and click "Submit"

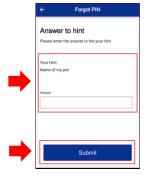

Page 2 of 14 Version: 14102022

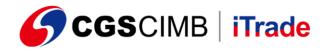

#### Step 4:

A message will pop up and ask you to check your email. Click "OK"

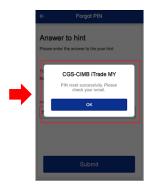

#### Step 5:

You will receive an email containing temporary PIN code from "CGS-CIMB iTrade. Please follow the instructions in the email to reset your PIN.

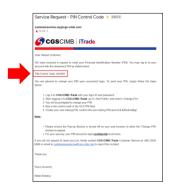

#### Step 6:

Go to iTrade mobile app "Login" screen. You will be prompted with a message to request you change the PIN. Click "OK"

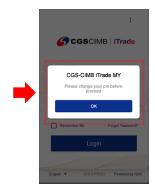

#### Step 7:

When you log in to the iTrade mobile app, you will be routed to the "Change PIN" screen.

- 1) Key in the temporary PIN in the email
- Enter the new 6-digit PIN
- 3) Click "Submit"

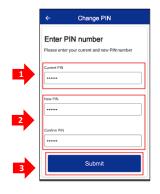

# Tips:

The temporary PIN will be sent to your CGS-CIMB iTrade registered email address.

#### Menu

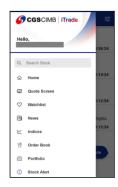

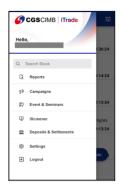

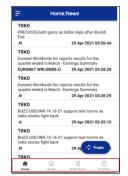

#### Tips:

You also can enter to the following screens from the shortcut menu at the bottom:

- Home
- Quote
- Order Book
- Portfolio

Page 3 of 14 Version: 14102022

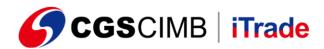

# Place Order

# How to buy/sell shares?

#### Step 1:

At "Home" screen, click the icon at the upper left corner to see the "Menu"

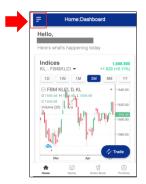

# Step 2:

Search the stock from the "Menu"

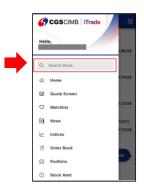

# Step 3:

Filter by exchange and transaction type (e.g. "Normal Board Lot", "Normal Odd Lot"... etc)

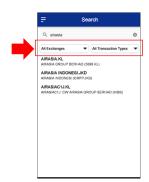

#### Step 4:

Insert buy/sell quantity then click the "Buy/Sell" button below

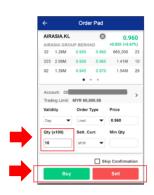

# Step 5:

Confirm your order at the "Order Summary"

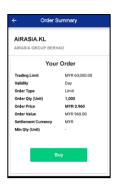

# Step 6:

Insert your 6 digits PIN number

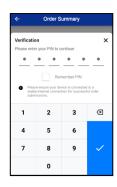

#### Step 7:

From the "Order Sent" screen, click the "Order Book" to view the order status.

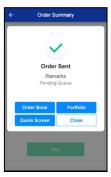

Step 8:

Check and verify your order status in "Order Book"

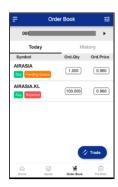

Tips:

To view the order history, click the "History".

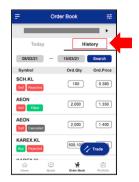

Page 4 of 14 Version: 14102022

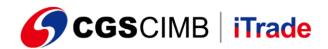

# Check / Revise / Cancel Order

#### How to check / revise / cancel and revise order?

#### Step 1:

Click here to access "Order Book" screen from "Menu"

# CGSCIMB | iTrade Hello, 13624 G Search Stock G Home Quote Screen Watchlist News Indices 13.24 Portfolio Stock Alert

#### Step 2:

You will see "Today" orders by default in the "Order Book" screen

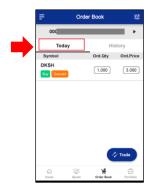

#### Step 3:

For "History" orders, click here and search by date range

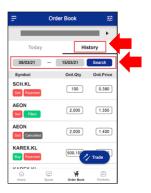

#### Step 4:

To check the order details, click on the stock name

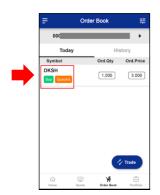

# Step 5:

In the "Order Details" page, check your order details here

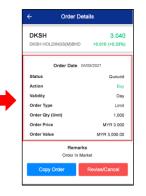

# Step 6:

To revise / cancel your order, click here

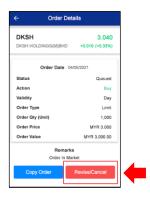

# Normal Odd Lot

How to search normal odd lot counter?

# Step 1:

Search the stock from "Menu"

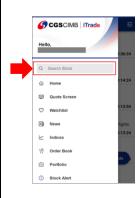

#### Step 2:

Select the stock exchange from the "All Exchanges" list (e.g. KL-EQ)

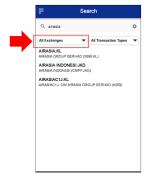

#### Step 3:

Select "Normal Odd Lot" form the "All Transaction Types" list

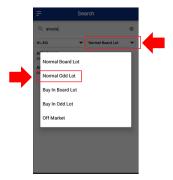

Page 5 of 14 Version: 14102022

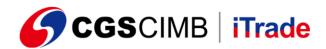

#### Step 4:

Click the normal odd lot

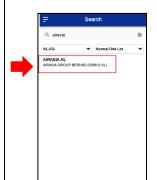

#### Step 5:

Check the stock code and stock price again in "Stock Info" screen before place order

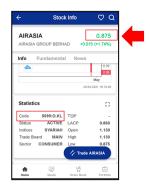

# Cash Deposit

How to perform cash deposit in iTrade mobile app?

#### Step 1:

Go to "Deposits & Settlements" screen from "Menu", select "Deposit"

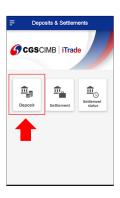

#### Step 2:

Click the "Online Cash Deposit"

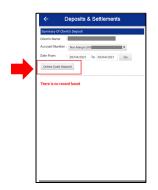

# Step 3:

Select the cash deposit method (Direct deposit with CIMBClicks or PFX)

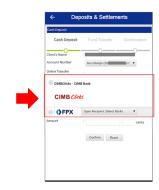

#### Step 4:

Key in your amount and click "Confirm"

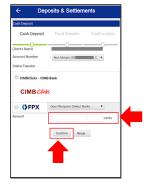

Step 5:

Key in your 6 digits PIN

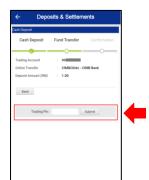

Step 6:

You will be redirected to the online banking page. Login and complete the cash deposit process.

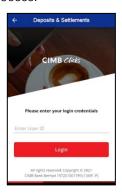

Page 6 of 14 Version: 14102022

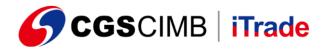

#### Step 7:

You will receive a notification of the cash deposit status. Or you can check the status in the "Deposits & Settlements" home screen

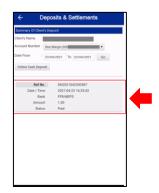

# Settlement

# How to do settlement in iTrade mobile app?

# Step 1:

Go to "Deposits & Settlements" screen from "Menu", select "Settlement"

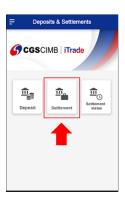

# Step 4:

Check the box if you wish to offset the outstanding with the Trust amount, and click "Submit"

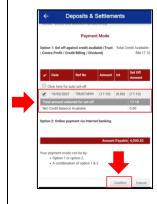

# Step 2:

View your outstanding summary here

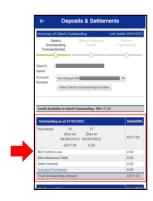

#### Step 5

Select to settle the outstanding with which bank and double check your final outstanding amount

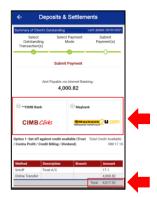

# Step 3:

Check the box for outstanding settlement, and click "Pay"

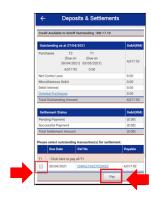

#### Step 6:

You will be redirected to the online banking page. Login and complete the settlement process.

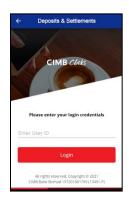

Page 7 of 14 Version: 14102022

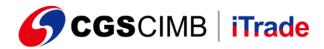

# Step 7:

Click here to back to the "Deposits & Settlements" home screen

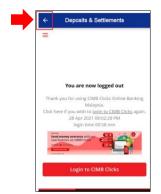

#### Step 8:

You can view your settlement status here

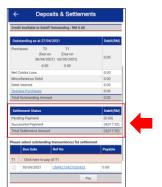

#### Tips:

You also can click the "Settlement Status" from the "Deposits & Settlements" to view the settlement status

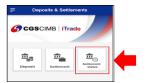

# Stock Info (1)

Step 1: Search a stock in the "Menu"

Step 2: You will see the following information in the "Stock Info" screen

#### Statistics

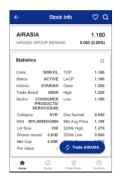

# Market Depth

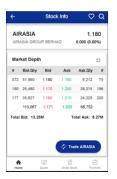

#### **Business Done**

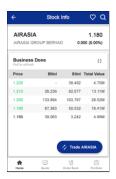

Time & Sales

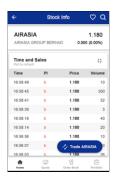

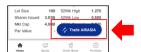

Tips:

Click the "Trade" button to place order.

# Stock Info (2)

To view the "Analytic Chart" in full details, click here and rotate your phone to view in landscape view.

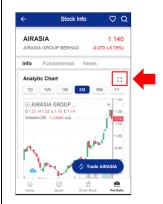

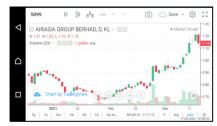

Landscape view

Page 8 of 14 Version: 14102022

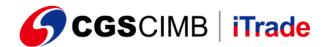

# Stock Info (3)

To view the stock fundamental reports and news, click here:

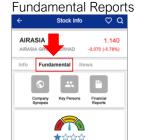

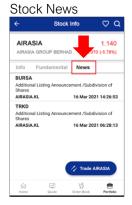

# View Portfolio

# Step 1:

Click here to access "Portfolio" screen from "Menu"

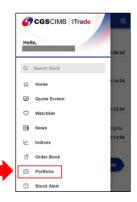

# Step 2:

Read and accept the disclaimer

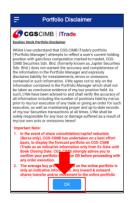

#### Step 3:

View your "Unrealized" and "Realized" portfolio here

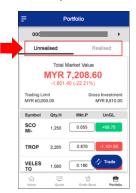

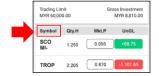

Tips:

Click here to sort the portfolio alphabetically.

# Watchlist

# How to create new watchlist in iTrade mobile app?

# Step 1: Click here to access "Wat

Click here to access "Watchlist" screen from "Menu"

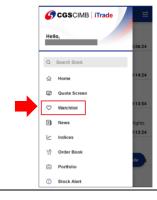

# Step 2:

Click the "+" icon at the upper right corner

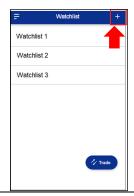

#### Step 3:

Enter the new watchlist name and click "Confirm"

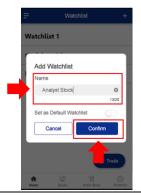

Page 9 of 14 Version: 14102022

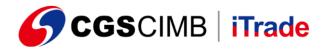

#### Step 4:

Click here to add stocks for the new "Watchlist"

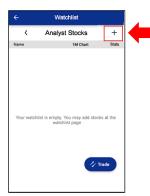

# Step 5:

Search for stock name and click "Add"

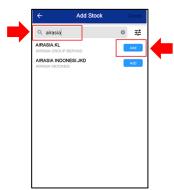

#### Step 6:

The stock has been added to the "Watchlist"

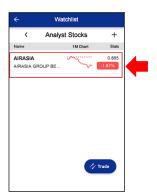

# Tips:

- 1. You can edit or delete an existing watchlist by swiping the watchlist to the left.
- 2. The same method is also applicable to delete existing stocks from the watchlist.
- 3. By clicking on <Name>, you can sort the stocks in your watchlist alphabetically.

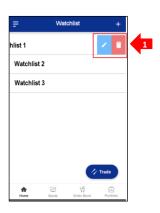

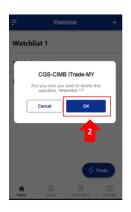

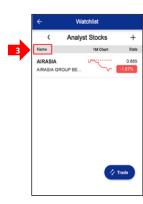

#### Reports

How to view summary reports from iTrade mobile app?

#### Step 1:

Click here to access "Reports" screen from "Menu"

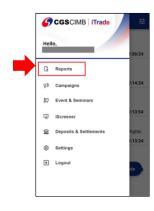

# Step 2:

Select the report you want to view

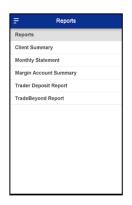

#### Step 3:

Click here to select the month and click "Show Report"

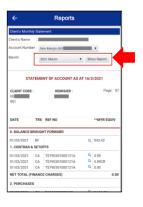

Page 10 of 14 Version: 14102022

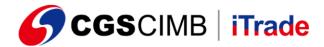

#### Tips:

Please note that if the report category you selected in step 2 does not apply to your account, you will not see any reports on the said report screen. For example, if you do not have a margin account, you will not see any reports on the "Margin Account Summary" report screen.

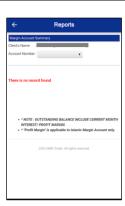

# Trust Account

# How to view my Trust account balance in iTrade mobile app?

#### Step 1:

Go to "Reports" screen from "Menu"

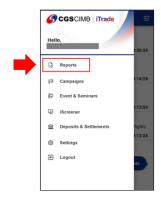

# Step 2:

In the "Reports" home screen, click "Client Summary"

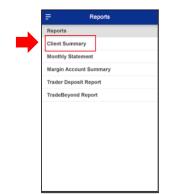

# Step 3:

In the "Client Summary" screen, click here to view your Trust account balance

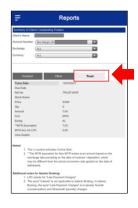

#### Stock Alert

# How to add new stock alert in iTrade mobile app?

#### Step 1:

Click here to access "Stock Alert" screen from "Menu"

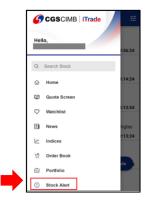

#### Step 2:

Click the "+" icon to add new stock alert

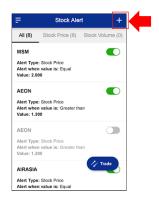

#### Step 3:

Insert the new stock alert details and requirements, and click "Create"

| Stock Symbol/ Name  Search  Alert Type  Stock Price  Compare Type  Value  \$ Change  Condition  Value | <b>←</b> A         | dd Alert |
|----------------------------------------------------------------------------------------------------|--------------------|----------|
| Alert Type Stock Price Compare Type Value % Change                                                    | Stock Symbol/ Name | ,        |
| Stock Price  Compare Type  Value % Change                                                             | Search             |          |
| Compare Type  Value % Change                                                                          | Alert Type         |          |
| Value % Change                                                                                        | Stock Price        |          |
|                                                                                                    | Compare Type       |          |
| Condition Value                                                                                       | Value              | % Change |
|                                                                                                    | Condition          | Value    |
| Equal                                                                                                 | Equal              | ,        |
| Remarks                                                                                               | Remarks            |          |
|                                                                                                    | (                  | Create   |
| Create                                                                                                |                    |          |

Page 11 of 14 Version: 14102022

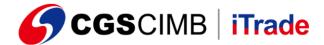

# Tips:

• In order to receive stock alerts, you must enable the "Push Notification" feature in "Setting" screen.

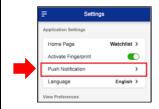

• Once a stock alert is sent to you, the alert will be automatically disabled in the "Stock Alert" screen. If you still want to receive the same alert in the future, you must enable it again.

# Indices Screen

# Step 1:

Click here to access "Indices" screen from "Menu"

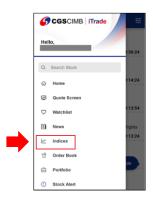

#### Step 2:

Click here to view the indices in different exchange

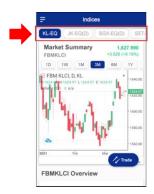

# Quote Screen

You can view all exchanges in one screen in iTrade mobile app.

# Step 1:

Click here to access "Quote Screen" from "Menu"

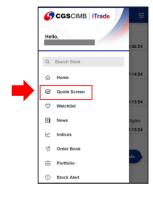

# Step 2:

- 1) View the quote screen in different exchange
- 2) Click here to view the quote from different aspect

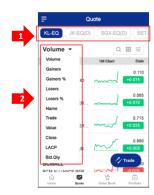

Page 12 of 14 Version: 14102022

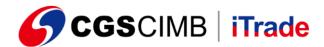

# Tips: Switch between the icons for more view options

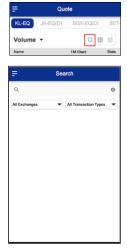

Search stock

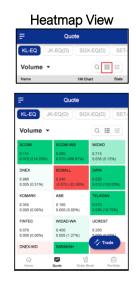

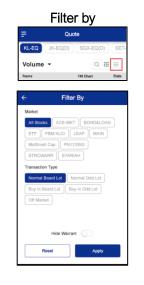

# Campaigns, Event & Seminars

#### Step 1:

Click here to access "Campaigns, Event & Seminars" screen from "Menu"

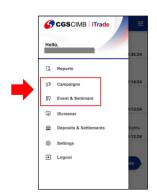

# Step 2:

Click here to access "Campaigns, Event & Seminars" screen from "Menu"

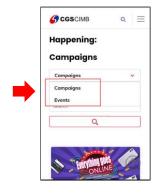

Tips:

This feature is a hyperlink to CGS-CIMB iTrade website.

# Search News

# How to search news in iTrade mobile app?

# Step 1:

Click here to access "News" screen from "Menu"

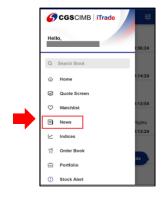

# Step 2:

Click here to filter the news

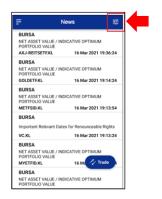

# Step 3:

Key in the details, and click "Apply" to search the related news

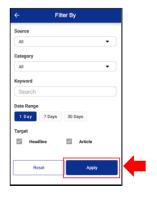

Page 13 of 14 Version: 14102022

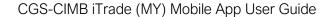

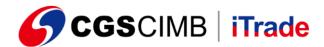

# iScreener

#### Step 1:

Click here to access "iScreener" screen from "Menu"

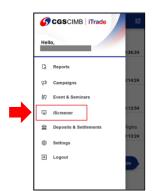

#### Step 2:

Read the disclaimer and click "OK" to access

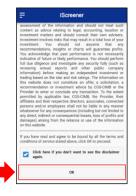

# Step 3:

Switch between options here to get the information you want to know

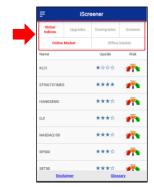

# Settings

# What you can do in <Settings> screen?

- Set the default home page (Pick from "Dashboard, Watchlist, News & Indices")
- Active/Inactive Fingerprint
- Enable/Disable Push Notification
- Switch Language (coming soon)
- Set "View Preferences"
- · Set "Trading Preferences"
- Enable/Disable "Floating Trade Button"
- Change Password
- · Change/Forgot PIN
- View App Information (Terms of Service, Privacy Policy & Disclaimer of Warranty)

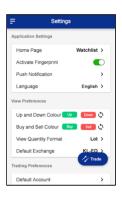

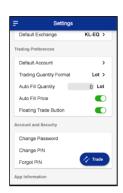

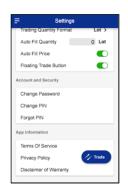

Page 14 of 14 Version: 14102022